## **Praktyczne wskazówki i informacje dla studentów Erasmus+ korzystających z systemu OLS**

**Erasmus+ Online Linguistic Support** (OLS) to narzędzie, które zostało uruchomione w celu zapewnienia lepszej jakości mobilności poprzez podniesienie kompetencji językowych studentów programu Erasmus+ w zakresie głównego języka studiów/praktyki przed rozpoczęciem mobilności lub w trakcie jej trwania. **Rolą studenta**  uczestniczącego w wymianie w programie Erasmus+ **jest wypełnienie pierwszego i drugiego testu biegłości językowej przed i na zakończenie pobytu na stypendium** oraz, jeżeli dotyczy, uczestnictwo w kursie językowym.

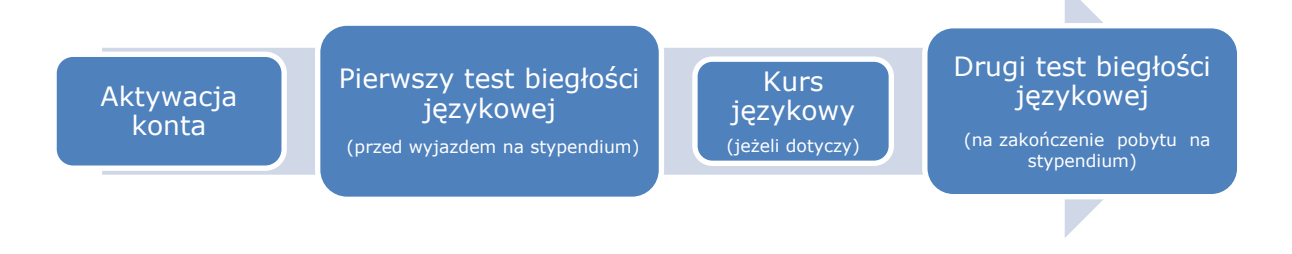

## **Jako student-stypendysta programu Erasmus+ powinieneś wiedzieć, że:**

- a) Jeśli zostałeś zakwalifikowany na wyjazd w programie Erasmus+ na studia lub praktykę i język, w którym będziesz studiował/odbywał praktykę, jest dostępny w OLS, to zobowiązany jesteś do wypełnienia dwóch testów biegłości językowej – pierwszego przed wyjazdem na stypendium oraz drugiego na zakończenie pobytu. Niewywiązanie się z tego obowiązku powoduje, że Twój wyjazd na stypendium **nie będzie mógł zostać rozliczony**.
	- o Z wypełnienia dwóch testów językowych zwolnieni są studenci, dla których język, w jakim będą studiować/ odbywać praktykę za granicą, jest ich ojczystym (*native speakers*).
- b) Testy językowe OLS realizowane są w formule online.
- c) Bardzo ważne jest, abyś podał swojej uczelni poprawny adres e-mail taki, z którego regularnie korzystasz - bo na ten adres otrzymasz wiadomość zawierającą login oraz hasło do OLS.
	- o W przypadku nieotrzymania wiadomości z linkiem aktywującym do OLS sprawdź, czy korespondencja nie trafiła do folderu SPAM. Jeżeli korespondencja z OLS została umieszczona w folderze SPAM, należy oznaczyć ją jako "nie-spam", aby mieć pewność, że każda kolejna wiadomość trafi od razu do skrzynki odbiorczej.
		- Jeżeli wiadomości z linkiem aktywującym nie ma w spamie/innym folderze, skontaktuj się ze swoją uczelnią macierzystą, aby sprawdzić, czy w systemie został podany Twój poprawny adres e-mail.
	- o Istnieje możliwość oznaczenia wiadomości otrzymywanych z OLS jako bezpiecznych (nie-spam). W tym celu dodaj dwa adresy: [support@erasmuplusols.eu](mailto:support@erasmuplusols.eu) i [noreply@erasmusplusols.eu](mailto:noreply@erasmusplusols.eu) do listy kontaktowej jako "bezpiecznych nadawców".
- d) Podczas pierwszego logowania do OLS system poprosi Cię o wpisanie do **profilu** danych osobowych oraz okresu trwania mobilności. Pola oznaczone \* są obowiązkowe, natomiast pola zacieniowane nie są możliwe do edycji.
- e) Po zakończeniu edycji danych w profilu można przystąpić do testu biegłości językowej. Ostateczny termin na jego wypełnienie został określony przez uczelnię macierzystą.
- f) Wynik testu biegłości językowej nie wpływa na decyzję o uczestnictwie w mobilności (jednak zagraniczna uczelnia może Cię prosić o informację o uzyskanym rezultacie). Na podstawie wyniku testu w OLS Twój

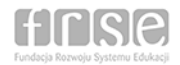

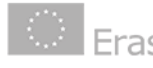

poziom biegłości językowej zostanie określony na jednym z następujących poziomów: A1, A2, B1, B2, C1 lub C2.

- g) Zależnie od uzyskanego wyniku Twoja uczelnia może zaproponować Ci udział w **kursie językowym OLS**.
- h) Jeśli w pierwszym teście oceny biegłości językowej uzyskałeś wynik B2, C1 lub C2, uczelnia może Ci zaproponować kurs w języku kraju (*local language*), do którego jedziesz na stypendium, pod warunkiem, że język ten jest dostępny na platformie OLS.
	- o Przydzielenie kursu online w języku kraju (*local language*) nie wpływa na język drugiego testu drugi test biegłości językowej wypełnisz w tym samym języku co test pierwszy.
- i) System oferuje testy biegłości językowej oraz kursy językowe w następujących językach angielskim, niemieckim, hiszpańskim, francuskim, włoskim, niderlandzkim, czeskim, duńskim, greckim, polskim, portugalskim i szwedzkim.
- j) Terminy:
	- o Pierwszy test biegłości językowej jesteś zobowiązany wypełnić **przed rozpoczęciem mobilności**. Termin wypełnienia testu określa Twoja uczelnia macierzysta.
	- o Drugi test biegłości językowej jesteś zobowiązany wypełnić w ciągu **30 dni** od daty otrzymania pierwszego powiadomienia o możliwości jego wypełnienia, które jest wysyłane w połowie miesiąca, który jest wpisany do Twojego profilu OLS jako ostatni miesiąc pobytu na stypendium.
		- Nie musisz czekać na powiadomienie po zalogowaniu do profilu możesz wypełnić test jeśli link do drugiego testu jest już aktywny.
		- o Co 5 dni system będzie wysyłał kolejne przypomnienia.
		- o W przypadku, gdy przeoczysz termin na wypełnienie drugiego testu biegłości językowej, **zaloguj się do platformy OLS** i sprawdzić, czy aktywny jest przycisk *Start the language assesment*.
			- Jeśli tak możesz przystąpić do wypełnienia testu.
			- Jeśli jednak licencja wygasła, zmień datę zakończenia okresu mobilności (wpisz bieżący miesiąc) i zapisz zmianę. Link do drugiego testu biegłości językowej zostanie aktywowany automatycznie i możesz wypełnić test nie czekając na zawiadomienie.
	- o Jeżeli uczelnia przydzieli Ci licencję na kurs językowy, link do niego będzie aktywny przez **30 dni** od daty otrzymania zaproszenia. Po tym czasie licencja wygasa.
	- o Twoje konto (profil) jest aktywne przez **12 miesięcy** od ostatniego logowania do platformy OLS.

## k) **Test biegłości językowej:**

- o Składa się z 70 pytań, podzielonych na 5 sekcji.
- o Możesz go rozwiązać etapami pamiętaj jednak, że test należy zakończyć do terminu wyznaczonego przez uczelnię macierzystą na jego wypełnienie. Pamiętaj również, że **zapisanie testu w trakcie wypełniania możliwe jest tylko po zakończeniu danej sekcji**. Po zakończeniu danej sekcji nie można już do niej wrócić.
- o Forma i sposób wypełnienia testu biegłości językowej na zakończenie mobilności są takie same jak w przypadku pierwszego testu, wypełnianego przed wyjazdem. System automatycznie dostosowuje stopień trudności pytań na podstawie poprawnie udzielonych odpowiedzi. Wynik drugiego testu pozwala określić przyrost Twoich kompetencji językowych po zakończeniu wyjazdu.

## l) **Kurs językowy:**

- o Masz możliwość wielokrotnego logowania się do kursu językowego.
- Przy pierwszym logowaniu następuje aktywacja kursu językowego. Od tego momentu posiadasz dostęp do kursu aż do końca trwania okresu mobilności, który jest wpisany w Twoim profilu w OLS.

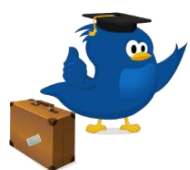